# **COME EFFETTUARE PAGAMENTI DEI SERVIZI SCOLASTICI TRAMITE IL CIRCUITO PAGOPA O ALTRE MODALITA'**

# **da piattaforma (cioè accedendo da computer)**

Al fine di eseguire i pagamenti relativi a servizi scolastici è necessario procedere come segue:

- Accedere al Portale servizi scolastici

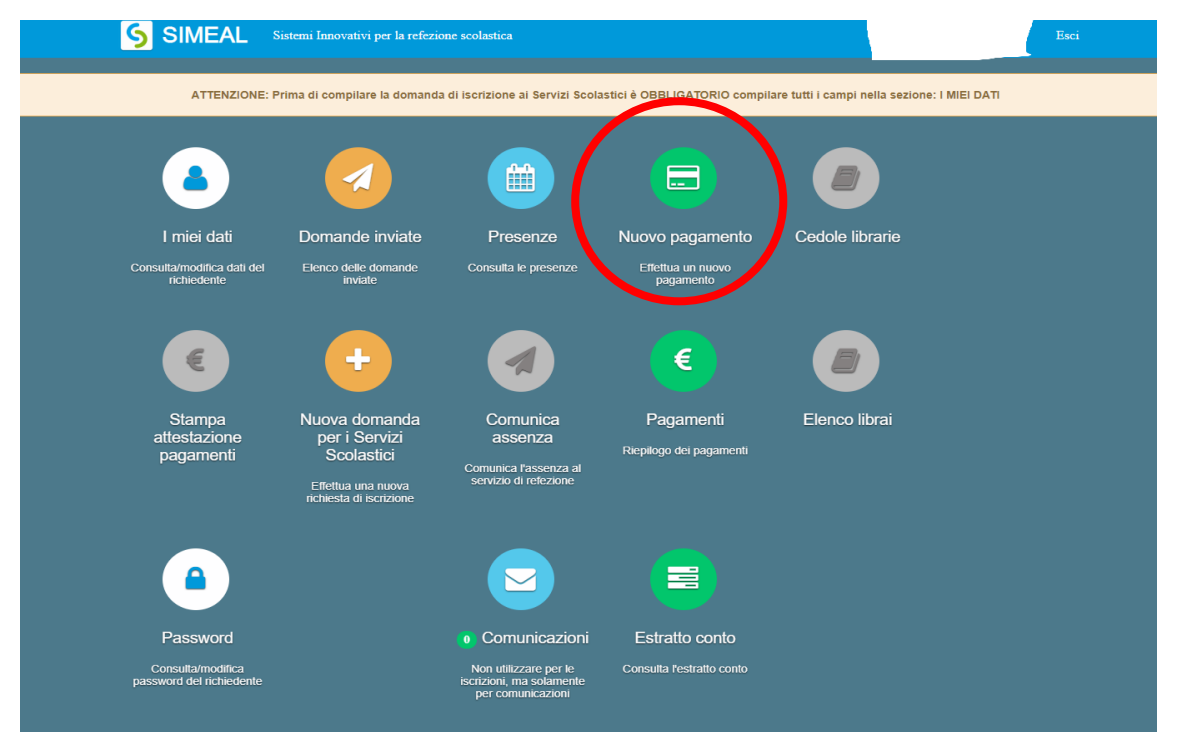

- Cliccare sulla funzione **Nuovo Pagamento**

Accedendo a questa funzione verranno visualizzati gli avvisi a carico degli utenti. Gli avvisi sono generati direttamente dal Comune in base alle tariffe previste dal Regolamento Comunale.

In questo caso è sufficiente procedere al pagamento come di seguito illustrato:

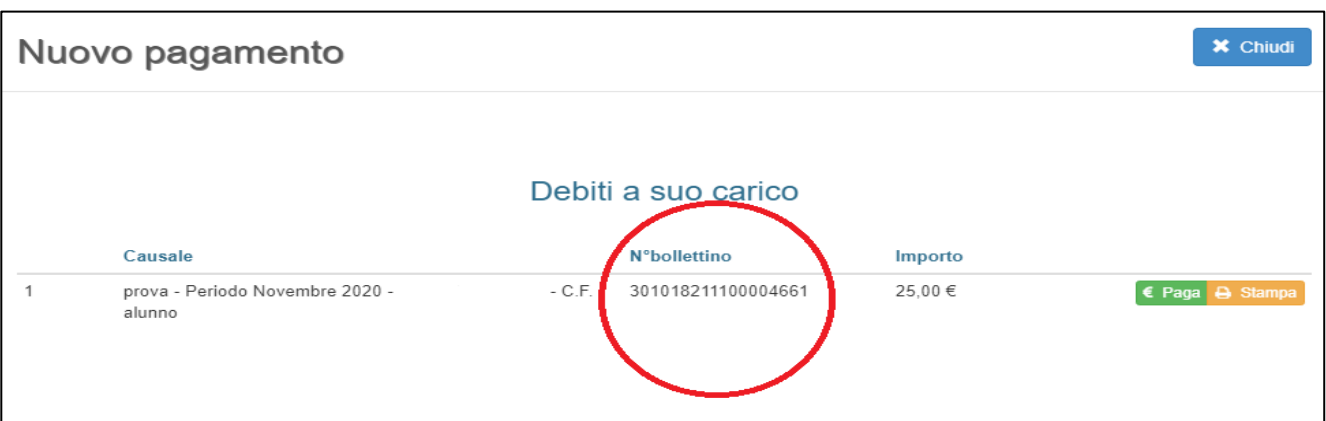

L'utente dovrà provvedere a pagare selezionando una delle due modalità di pagamento proposte:

**1. "STAMPA"**: selezionando la voce "Stampa" è possibile scaricare **il pdf del bollettino**. Per pagare il bollettino PA è possibile recarsi in uno dei seguenti sportelli e mostrare il QRcode (nella versione cartacea o digitale).

I bollettini PagoPA possono essere pagati tramite le seguenti modalità (purché il Comune abbia stipulato specifica convenzione):

- o Sportelli bancari;
- o Home Banking;
- o Sportelli ATM bancomat abilitati;
- o Punti vendita di SISAL, Lottomatica e Banca 5;
- o Presso gli Uffici Postali.

### **2. "PAGA"**

**Step 1:** cliccando su Paga l'utente viene indirizzato nel circuito PagoPA al quale si potrà accedere tramite SPID o indicando l'indirizzo di posta elettronica.

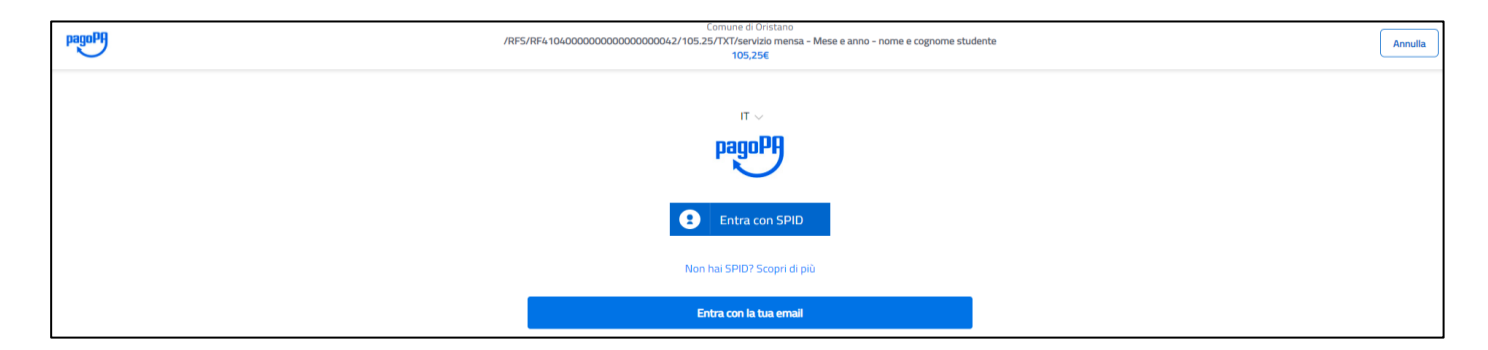

#### **Step 2:** Accettare l'informativa sulla privacy e cliccare su Continua

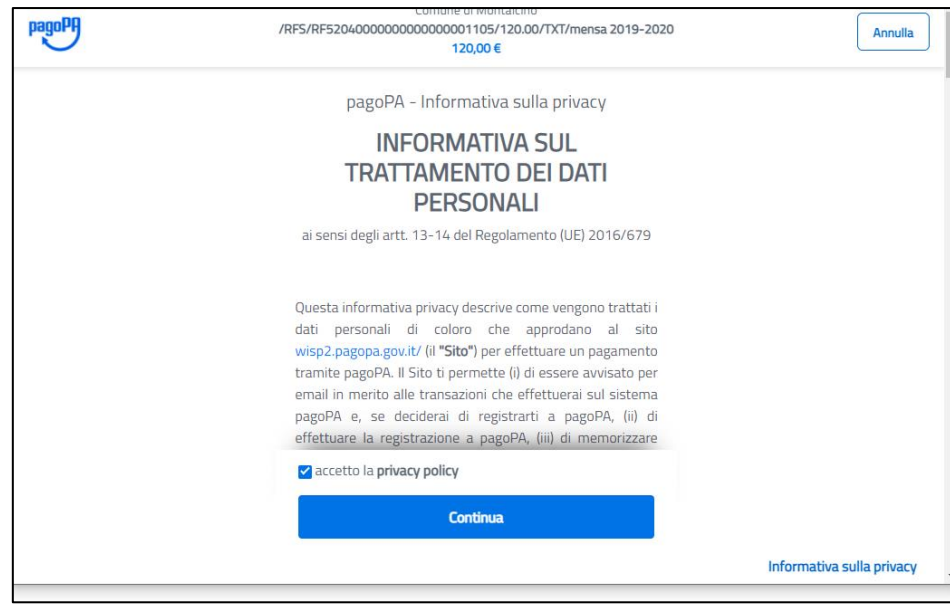

**Step 3:** Selezionare il metodo di pagamento desiderato:

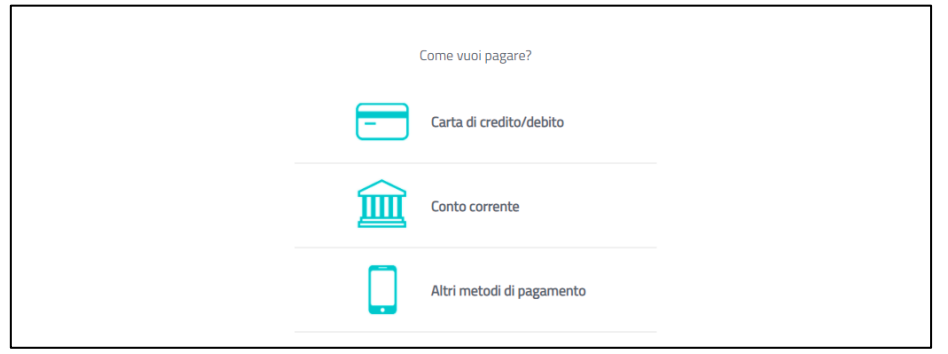

Se si seleziona **CARTA DI CREDITO** comparirà la seguente maschera dove andranno indicati gli estremi della propria carta:

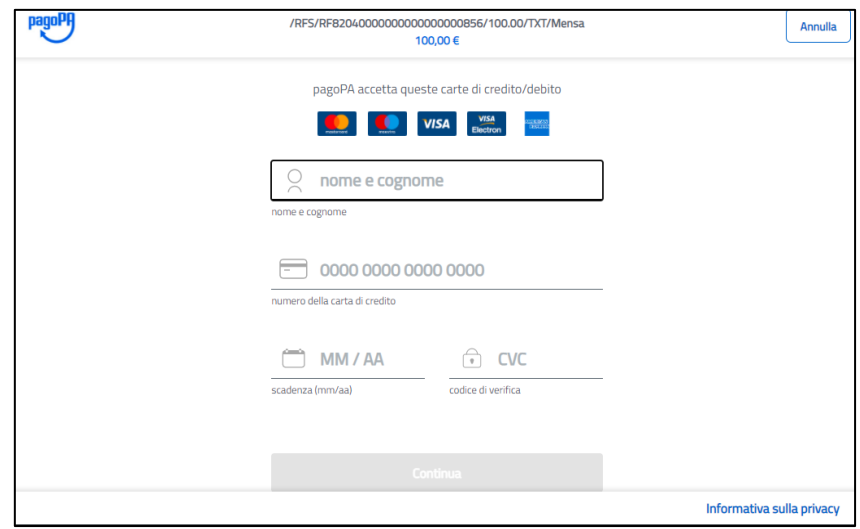

Se si seleziona **CONTO CORRENTE** comparirà l'elenco di Istituti accreditati al pagamento degli avvisi PagoPA: l'elenco degli Istituti è stabilito dal circuto PagoPA e il Comune non ha facoltà di far aggiungere ulteriori istituti.

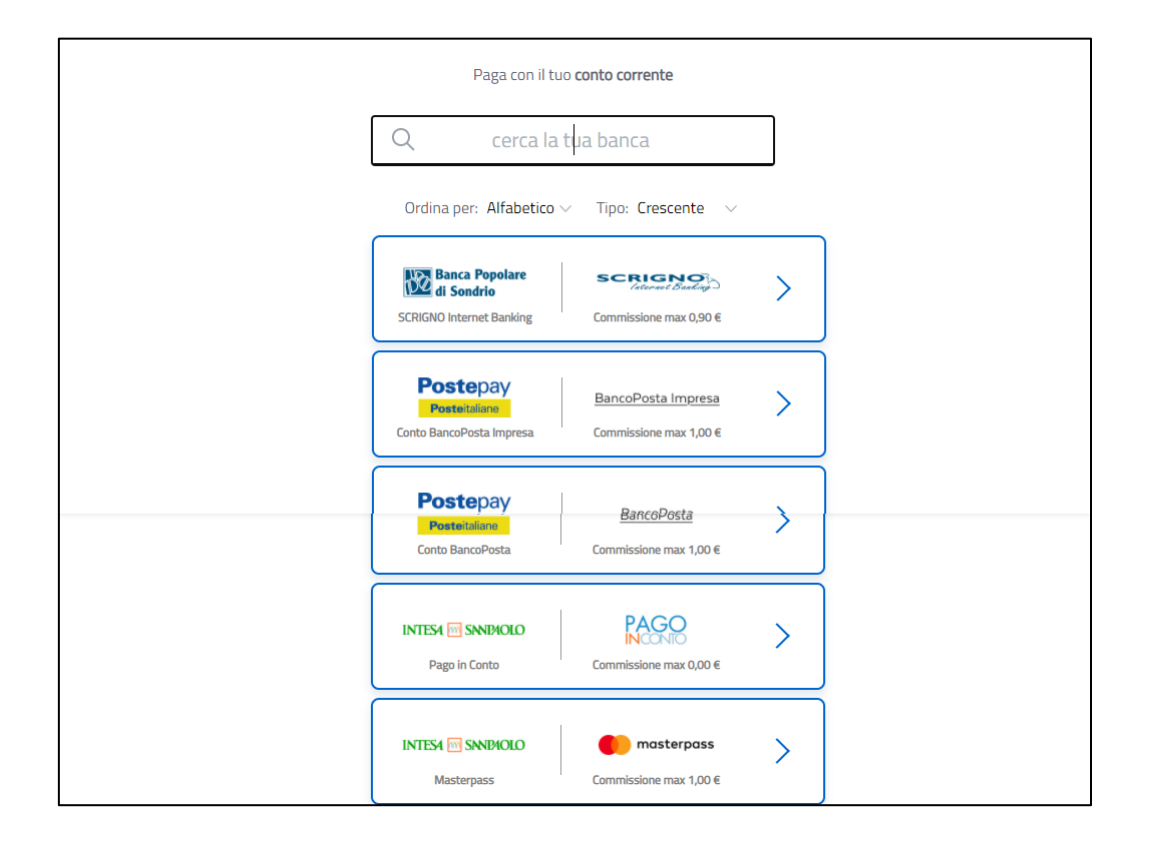

Se, infine, si seleziona **ALTRE MODALITA' DI PAGAMENTO** si avranno le seguenti opzioni. Anche in questo caso le opzioni sono previste dal circuito PagoPa e il Comune non ha facoltà di aggiungere delle opzioni:

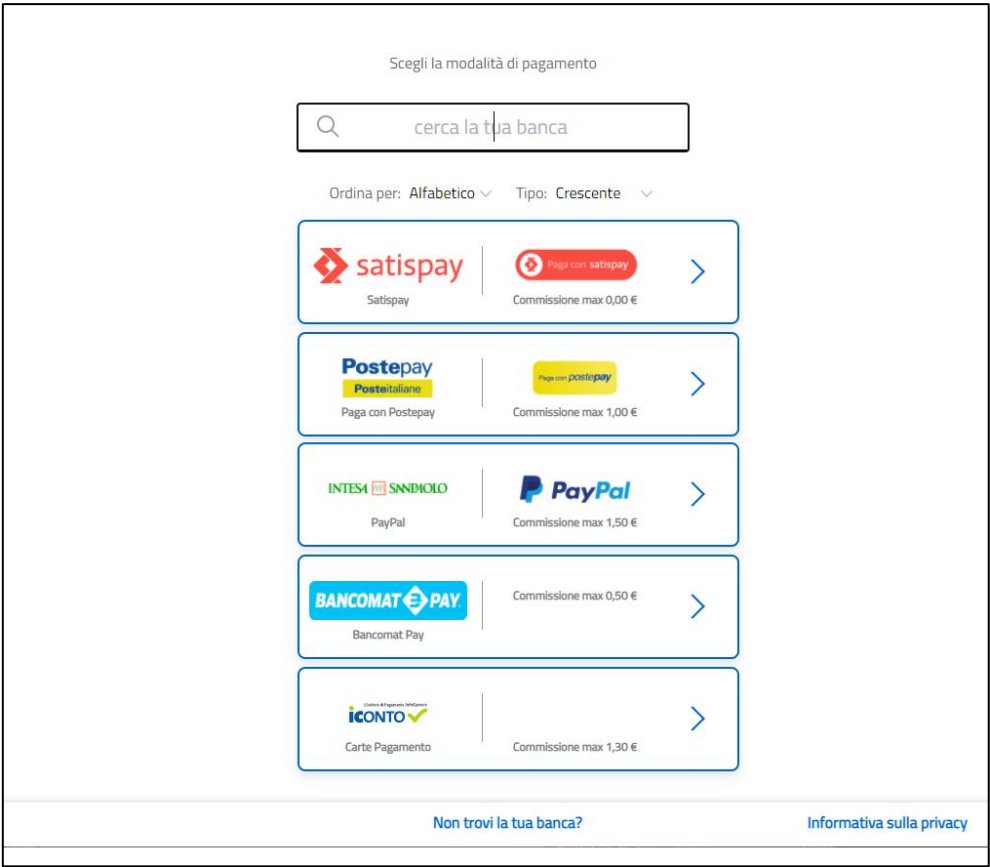

# Tramite APP

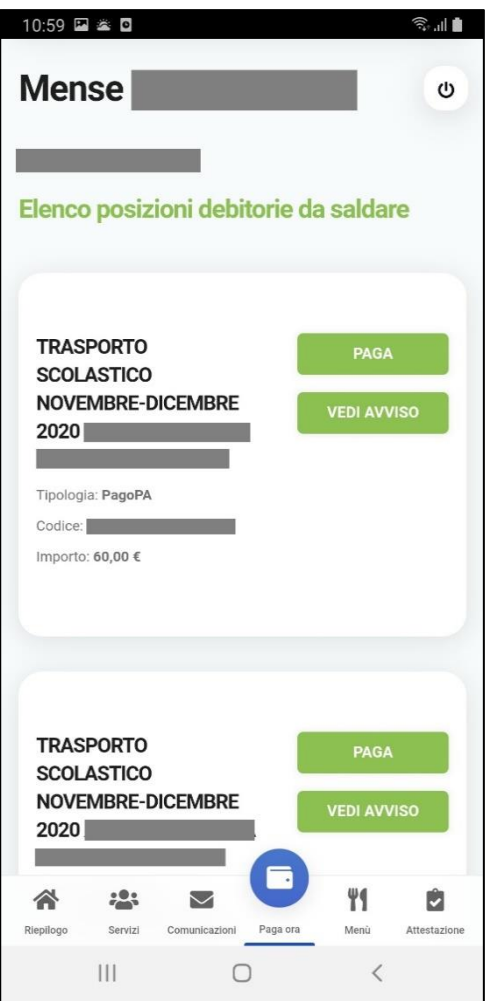

Per effettuare i pagamenti tramite APP, una volta entrati con le proprie credenziali, è sufficiente cliccare sul tasto **PAGA ORA:** verrà visualizzata l'opzione:

**Elenco debiti**: vengono visualizzati tutti i debiti generati dal Comune per servizi attivi per l'utente.

Per eseguire il pagamento cliccare su **PAGA** in corrispondenza del debito da pagare: si verrà reindirizzati nel circuito PAGOPA, quindi seguire l'iter per il pagamento come illustrato a pag. 2.

Cliccando, invece, su **VEDI AVVISO**, verrà aperto il file dell'avviso nel quale viene visualizzato il QRcode che potrà essere presentato in banca, ricevitoria, posta o altro esercizio accreditato per effettuare il pagamento.

## **ATTENZIONE!**

**Se si annulla l'operazione di pagamento** (sia da piattaforma che da app) **o se il tentativo di pagamento non va a buon fine, è necessario aspettare almeno 30 minuti prima di effettuare un altro tentativo di pagamento**

Se il pagamento va a buon fine sarà possibile visualizzare il versamento effettuato nella funzione 'Pagamenti' della piattaforma o della app dopo circa 15-20 minuti dalla conferma del buon esito.